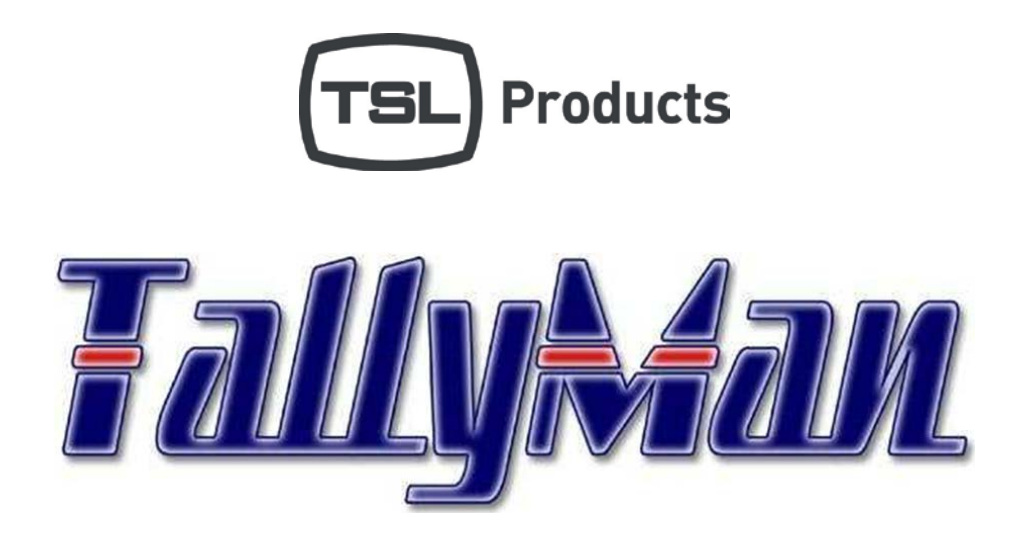

# Tallyman Super-user Guide

# **Contents**

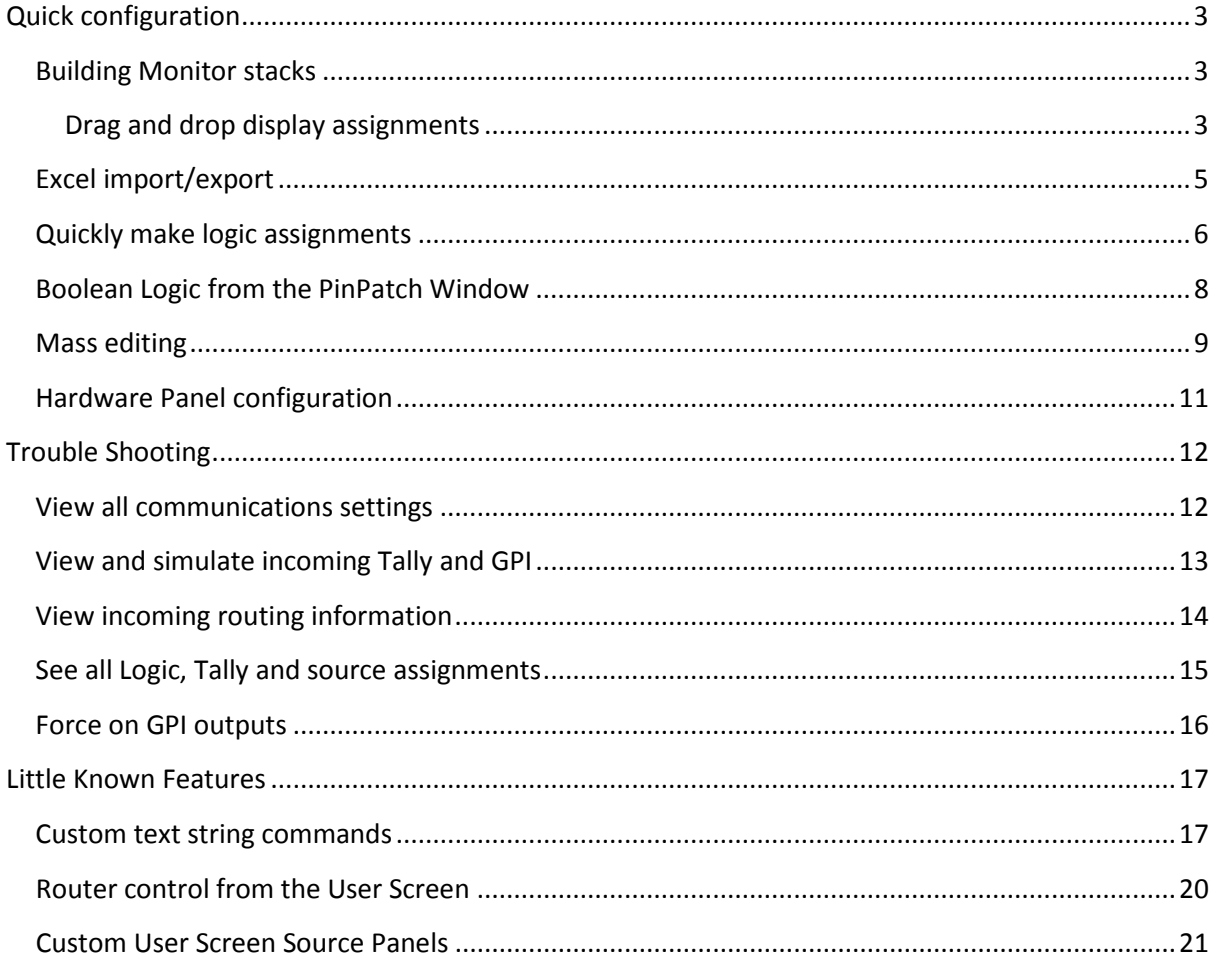

# <span id="page-2-0"></span>**Quick configuration**

#### <span id="page-2-1"></span>**Building Monitor stacks**

Monitor stacks can be built very quickly using two key shortcuts. Once the first UMD is in:

- Add the next UMD by holding CTRL and right clicking
- Delete a display by holding shift and left clicking

#### <span id="page-2-2"></span>**Drag and drop display assignments**

The majority of displays show one of two things;

- a fixed source name
- a dynamic source name representing the source assigned to a specific destination

Displays can be assigned quickly and simply using two tools:

- **source manager**:- for fixed sources
- **Destination manager: -** for dynamic sources.

The operation is the same for both source and destination manager and is explained in the example below.

Example: assigning a display to follow a router destination

1. Select destination manager in the user screen.

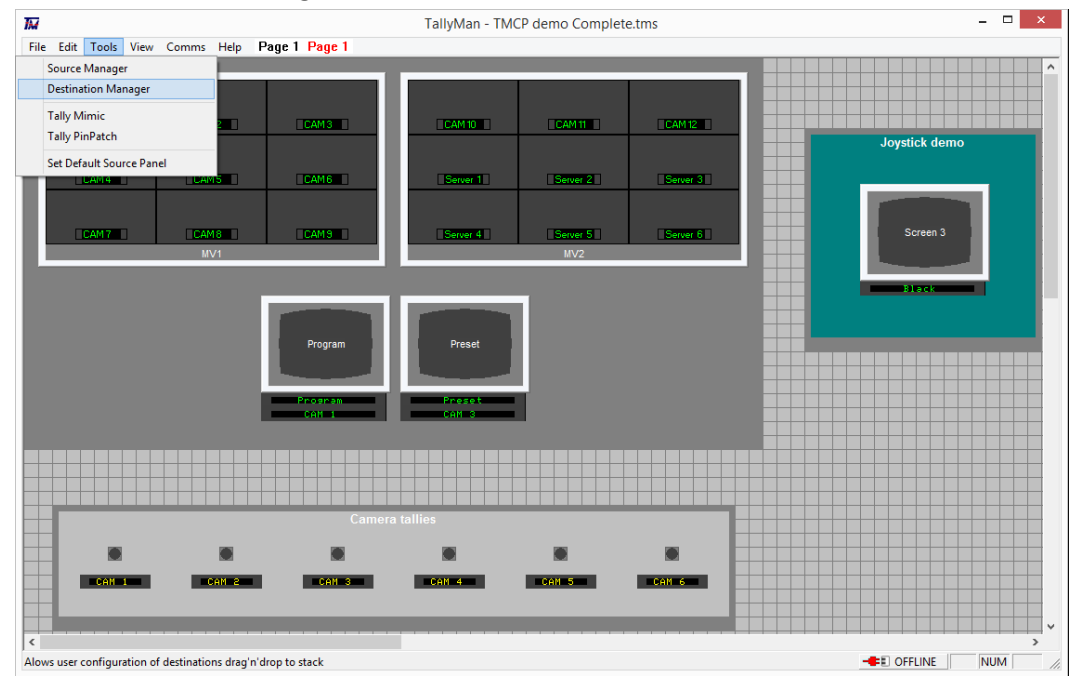

2. The destination manager will open.

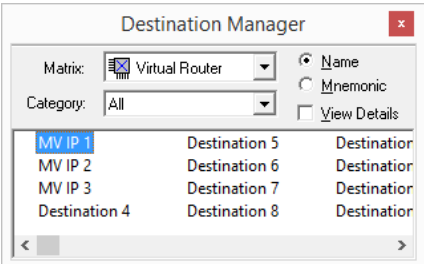

3. Click and drag the destination to the desired display, the display will update live.

# <span id="page-4-0"></span>**Excel import/export**

List of names may be imported and exported between many of the lists in TallyMan and excel using simple copy and paste functions.

Example: copying a list of names from excel and pasting to a list of GPI outputs

1. Copy names from a list in Excel (right click or CTRL-C).

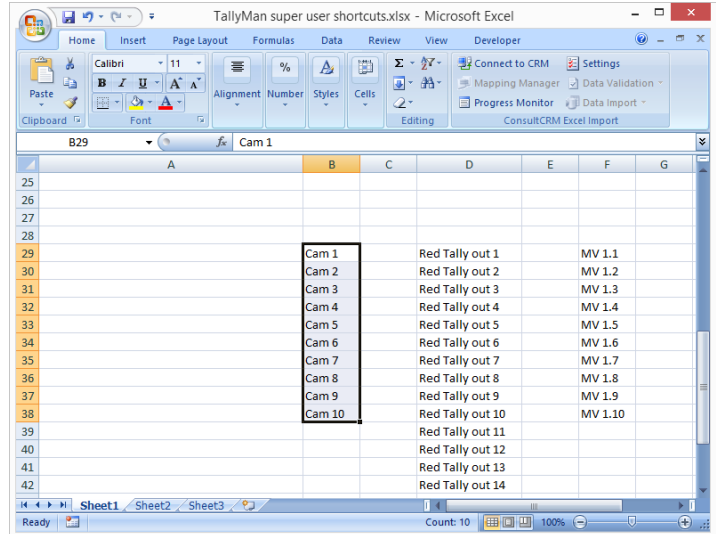

- 2. Click the element you would like to copy the list to in TallyMan; this will highlight it in blue.
- 3. Select "Paste Names" under "Edit" in the navigation bar.

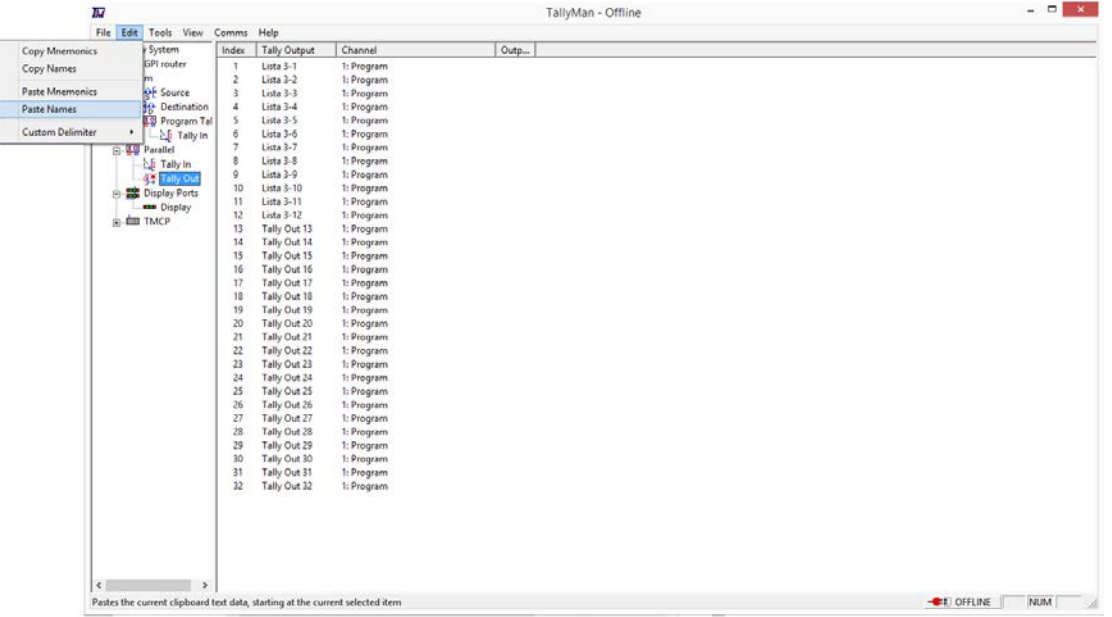

# <span id="page-5-0"></span>**Quickly make logic assignments**

GPI elements with associated Tally (router sources for example) can be quickly linked using Tally PinPatch.

Example: patching router sources to GPI outputs. This will generate contact closures for cameras when the camera source in the router is tallied.

- $\sqrt{2}$ **IM** TallyMan - TMCP demo Complete.tms File Edit Tools View Comms Help **Router Mimic** - Tallu I/O Properties Tally mimic Name: Parallel Apply Tally PinPatch  $\overline{\Box}$  No Poll orts Source Assign **Edit Source Panels** Tally Inputs - Tally Outputs Hardware: TSL Serial  $\overline{\mathbf{r}}$ Hardware: TSL Serial  $\overline{\phantom{a}}$ Number:  $\sqrt{32}$ Number:  $\sqrt{32}$  $\fbox{Clear\textsf{\textsf{E}ored\textsf{Out}puts}}$ Assign Inhibit | [ Invert Inhibit Set Comms Parameters Configure I/O  $\overline{\phantom{a}}$  E offline  $\overline{\phantom{a}}$  NUM X-Y Pin patch grid for assigning tallies
- 1. Open Tally PinPatch by navigating to TOOLS -> Tally PinPatch

2. The Tally PinPatch window will open

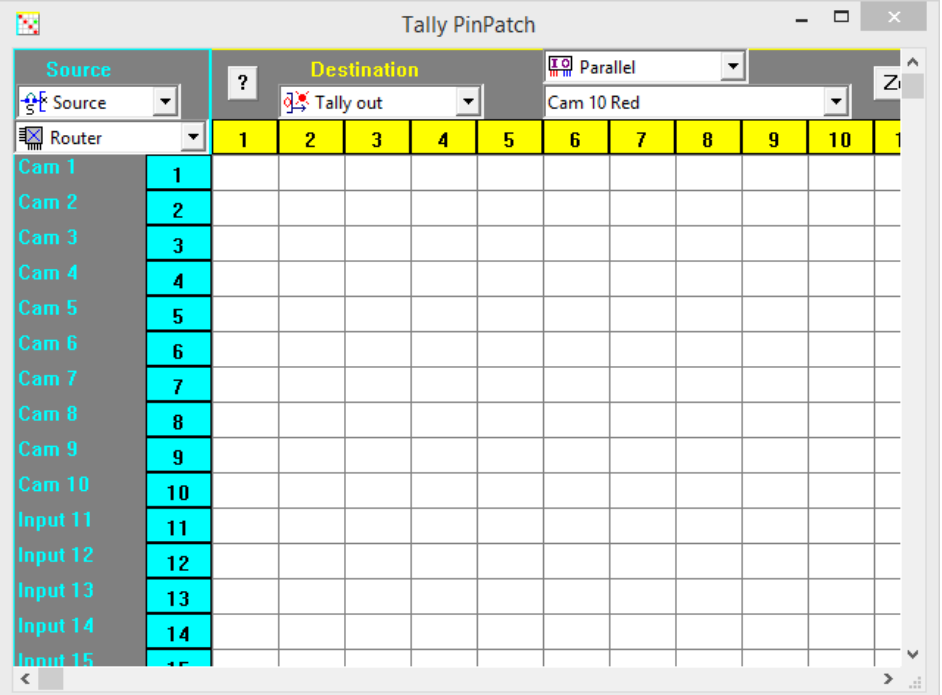

3. Select the Router sources as the origin of the logic (source in this context) and Tally outs as the destination of the logic.

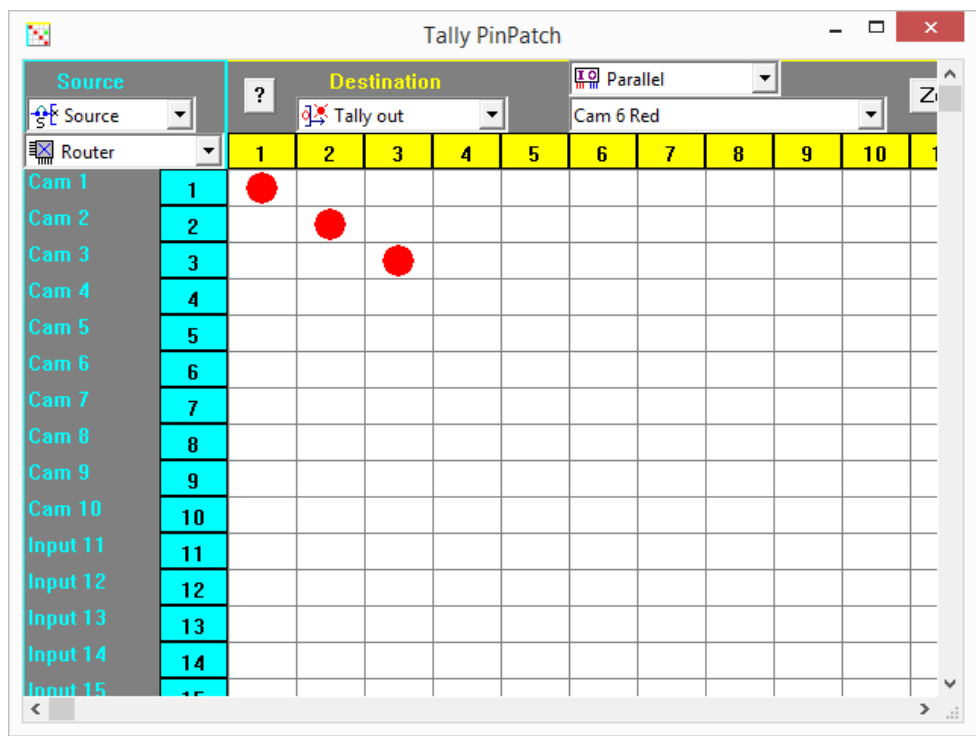

4. Click the boxes on the grid to create the association

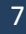

# <span id="page-7-0"></span>**Boolean Logic from the PinPatch Window**

To apply Boolean logic while in the Tally PinPatch window there are two modifier keys

- a. CTRL = AND
- b. Shift = NOT

CTRL + Shift will give NAND

Hold one of these keys when clicking to apply the logic, the logic is displayed in the grid.

Example: the below will activate Tally out 1 or 2 when Tally in 1 or 2 is active but Tally out 3 has the NOT modifier (holding the Shift key while clicking). Tally out 3 will be active whenever Tally in 3 is NOT active.

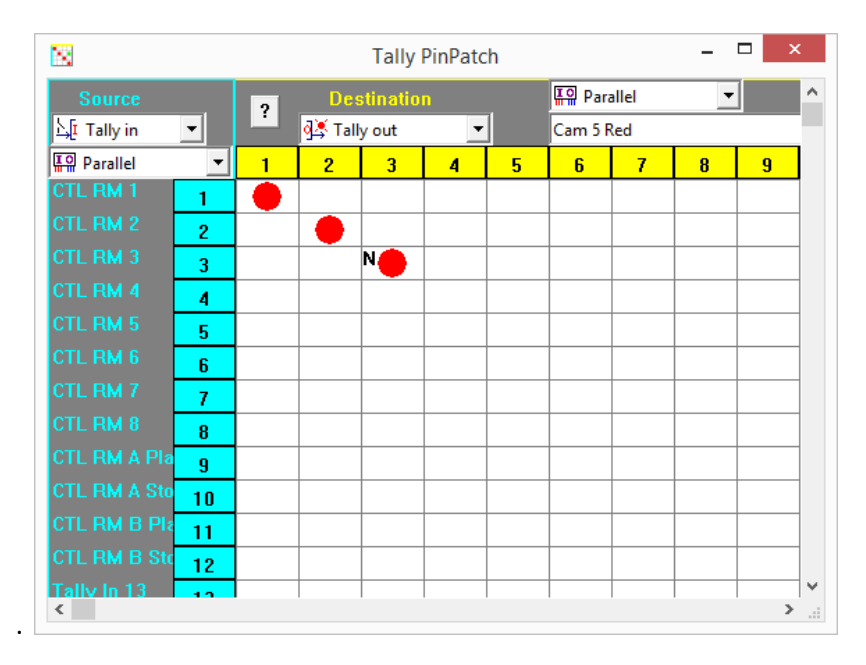

A reminder prompt can be found by clicking the grey question mark box to the left of Destination.

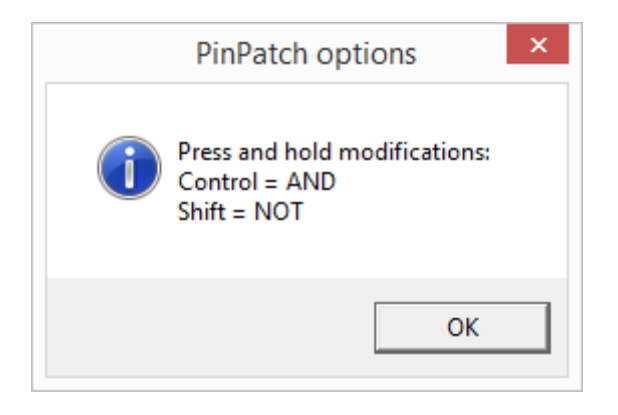

# <span id="page-8-0"></span>**Mass editing**

Many elements of the Tallyman configuration can be edited at once. This can be done by selecting multiple items in a list, right clicking and selecting "edit group".

Example: changing multiple UMD from TSL UMD V3.1 to TSL UMD V4.0.

- $\overline{ }$   $\overline{ }$   $\overline{$ TallyMan - Offline Ī. File Edit Tools View Comms Help  $\Box \Box$  New System<br> $\Box \Box$  GPI router<br> $\Box \Box$  Parallel Index Display  $|Type$ | Address | Screen | Assignment Current Text Display 1<br>Display 2<br>Display 3<br>Display 4<br>Display 5 Fxd Dst<br>Fxd Dst<br>Fxd Dst<br>Fxd Dst<br>Fxd Dst CTL RM 1<br>CTL RM 2<br>CTL RM 3<br>CTL RM 4<br>CTL RM 5 Ŧ Multiviewer<br>Multiviewer  $\overline{\bullet}$  $\overline{0}$  $\cdot$ Display Paralier<br>
Display Ports<br>
Display<br>
Display<br>
Display Multiviewer<br>Multiviewer<br>Multiviewer<br>Multiviewer ÷  $\frac{8}{10}$ ž  $\frac{0}{0}$ **Button** .<br>TL RM Display 12<br>Display 13<br>Display 14<br>Display 15<br>Display 17 Dest: CTL RM 5 Multiviewe  $\overline{\mathfrak{o}}$ Lista 3-5 13<br>14<br>15<br>16<br>17<br>18<br>19<br>20<br>21<br>22<br>23<br>24 12 13 14 15 16 17 18 19 20 21 22 23 Dest: CTL RM 5<br>Dest: CTL RM 6<br>Dest: CTL RM 7<br>Dest: CTL RM 8<br>Fxd Dst<br>Fxd Dst Lista 3-5<br>Lista 3-6<br>Lista 3-8<br>CTL RM A Play<br>CTL RM B Play<br>CTL RM B Play Multiviewer  $\theta$ Multiviewer<br>Multiviewer<br>Multiviewer  $\overline{6}$ Display 18 Multiviewer Display 18<br>Display 20<br>Display 21<br>Display 22<br>Display 23<br>Display 24 Multiviewer **Fxd Dst** Multiviewe Fyd Def CTL RM R Stor Multiviewer<br>Multiviewer<br>Multiviewer<br>Multiviewer Pxd Dst<br>Dest: CTL RM ...<br>Dest: CTL RM ...<br>Dest: CTL RM ...<br>Dest: CTL RM ... CTL KM B<br>Lista 3-9<br>Lista 3-10<br>Clear<br>Lista 3-12  $\frac{1}{1}$ Multiviewer  $\leftarrow$  Defline  $\overline{\phantom{a}}$  NUM Ready
- 1. Select multiple entries (left click top entry, Shift + left click bottom entry)

#### 2. Right click and select "edit group"

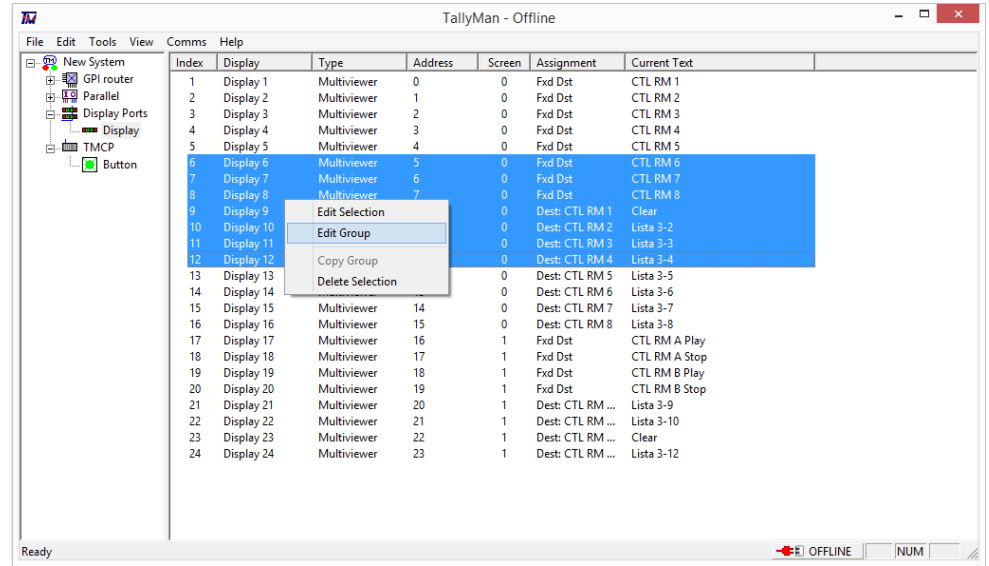

3. The edit window will show for the first entry. Change "Tally Bits" on the right hand side of the screen to "Extended (V4.0) and click Ok.

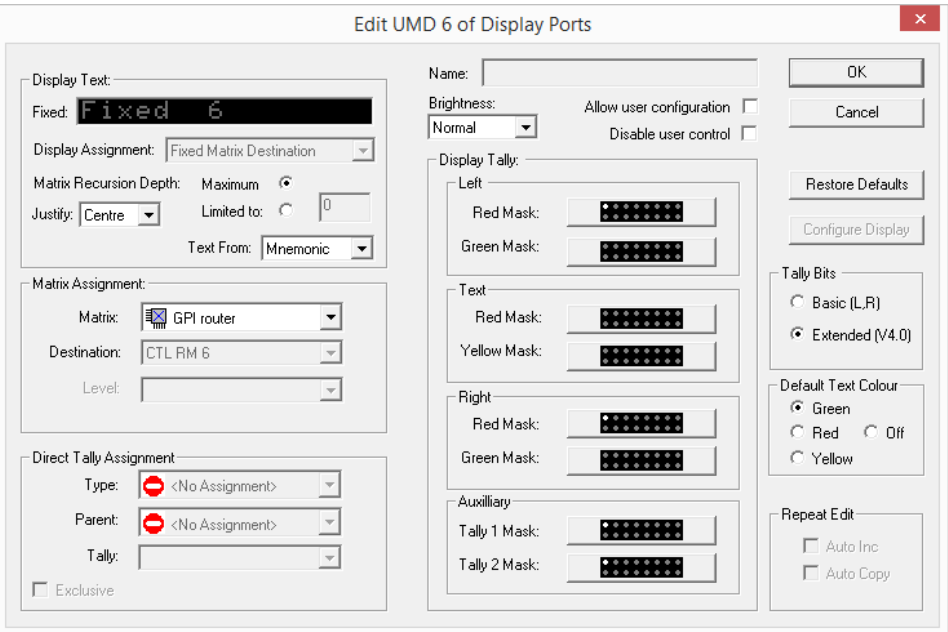

4. Changes will now be applied across all selected entries.

Any options that cannot be edited in group edit will be greyed out (Display assignment in this example).

# <span id="page-10-0"></span>**Hardware Panel configuration**

Hardware panels can be quickly configured via a graphical interface in TallyMan.

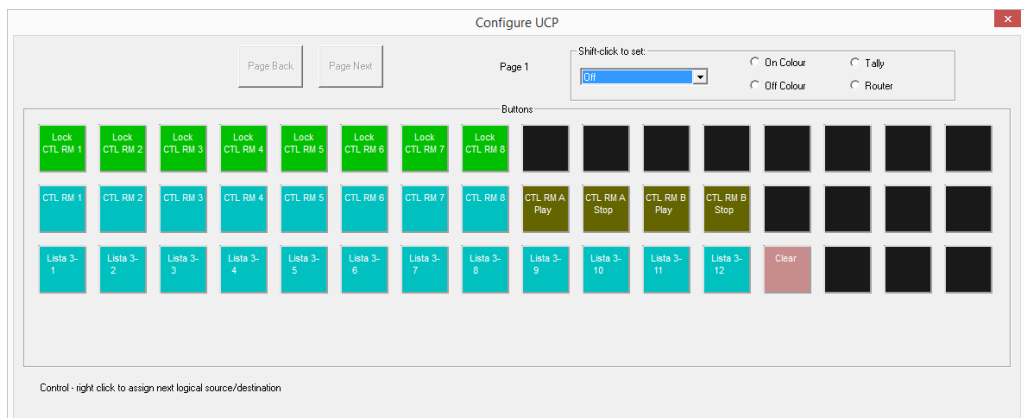

This can be accessed by clicking the edit assignment button in the TMCP object

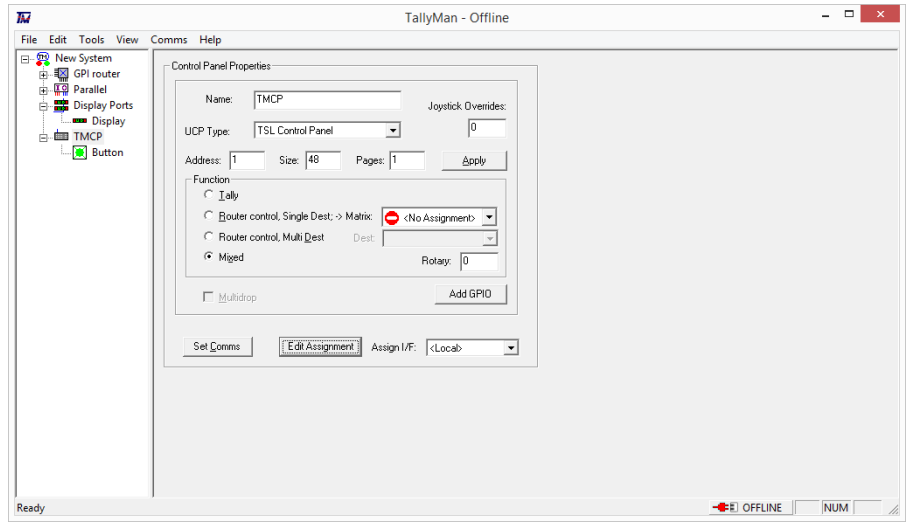

Colours and button types can be selected using the controls in the top left of the window and assigned to buttons by holding shift and left clicking the button.

Sources and destinations may be assigned to buttons configured as router buttons by dragging and dropping from the source/destination managers.

# <span id="page-11-0"></span>**Trouble Shooting**

There are multiple tools to help quickly test cabling and communications in TallyMan.

#### <span id="page-11-1"></span>**View all communications settings**

All comms settings may be viewed at once using the "View communications assignments" window.

Click the top node in the system tree and click the "View Comms" button.

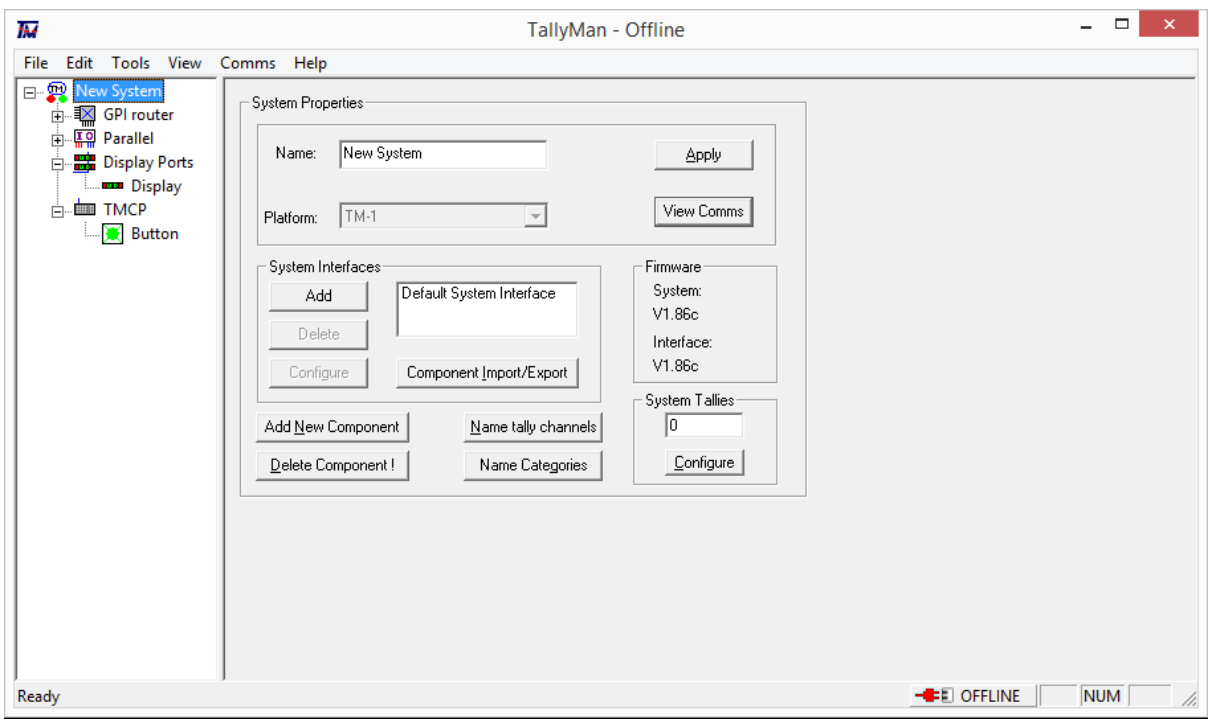

The "View communication assignments" window will appear

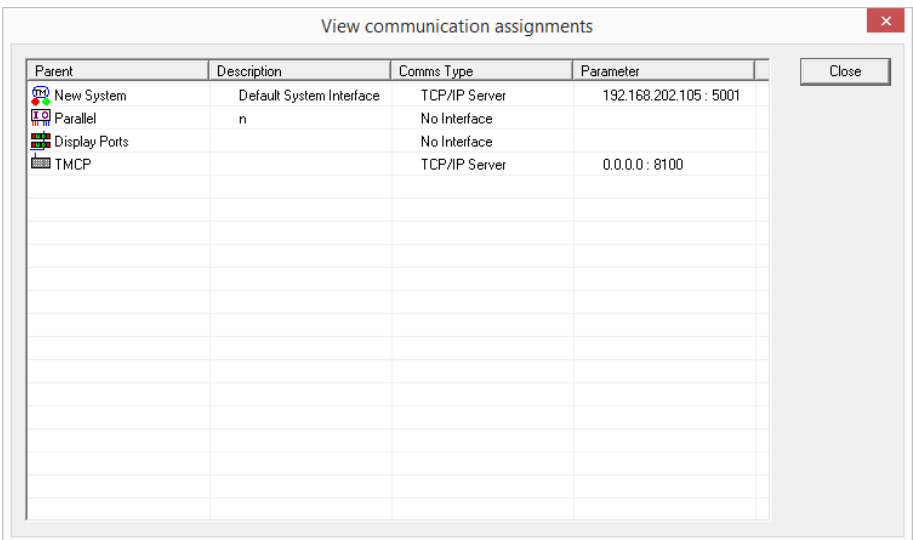

# <span id="page-12-0"></span>**View and simulate incoming Tally and GPI**

Incoming Tally and GPI may be monitored using the Tally Mimic window, accessed by navigating to TOOLS -> Tally Mimic.

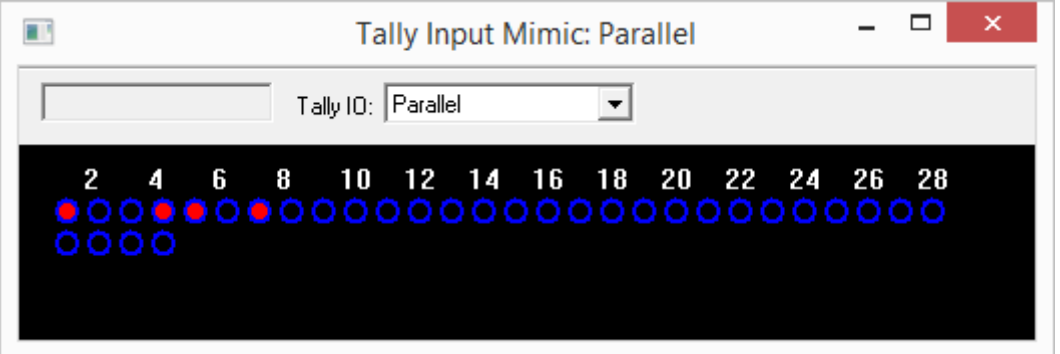

- Clicking in the blue circle simulates an incoming tally.
- Select the logical input using the drop down list.

# <span id="page-13-0"></span>**View incoming routing information**

Incoming routing updates, from Routers and Vision Switchers can be viewed in Router Mimic.

Router mimic is accessed by navigating to TOOLS -> Router Mimic

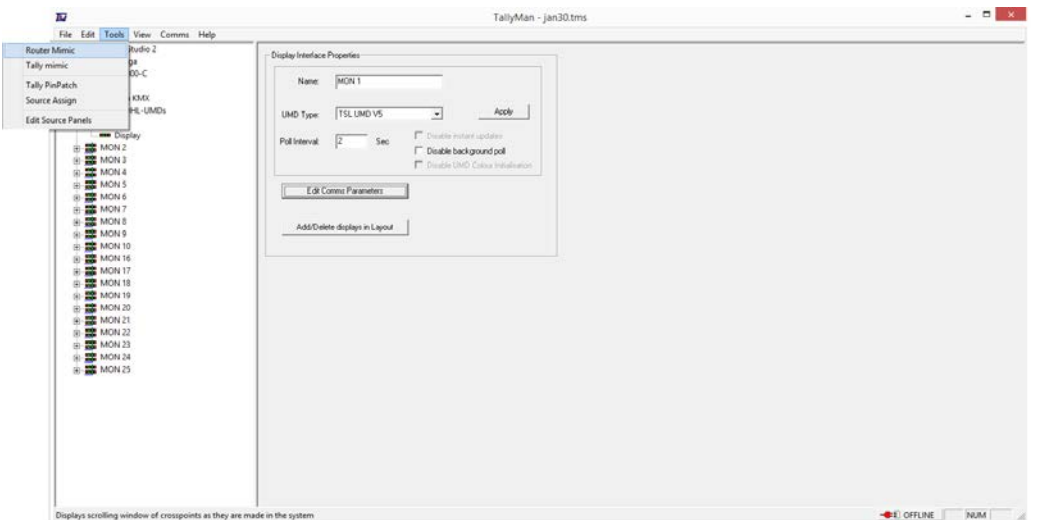

Initially you will be presented with a blank screen

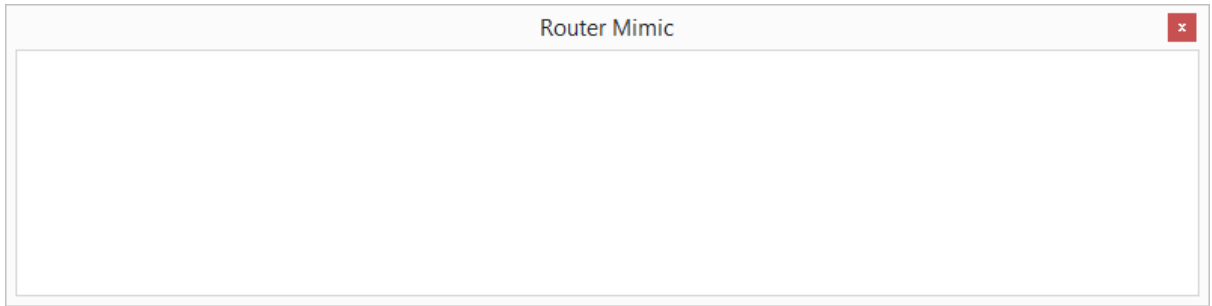

This screen will be populated with routing updates as they come in to the system.

# <span id="page-14-0"></span>**See all Logic, Tally and source assignments**

To see all logic, Tally and source assignments in TallyMan, navigate to VIEW -> Tally Map/Router Map

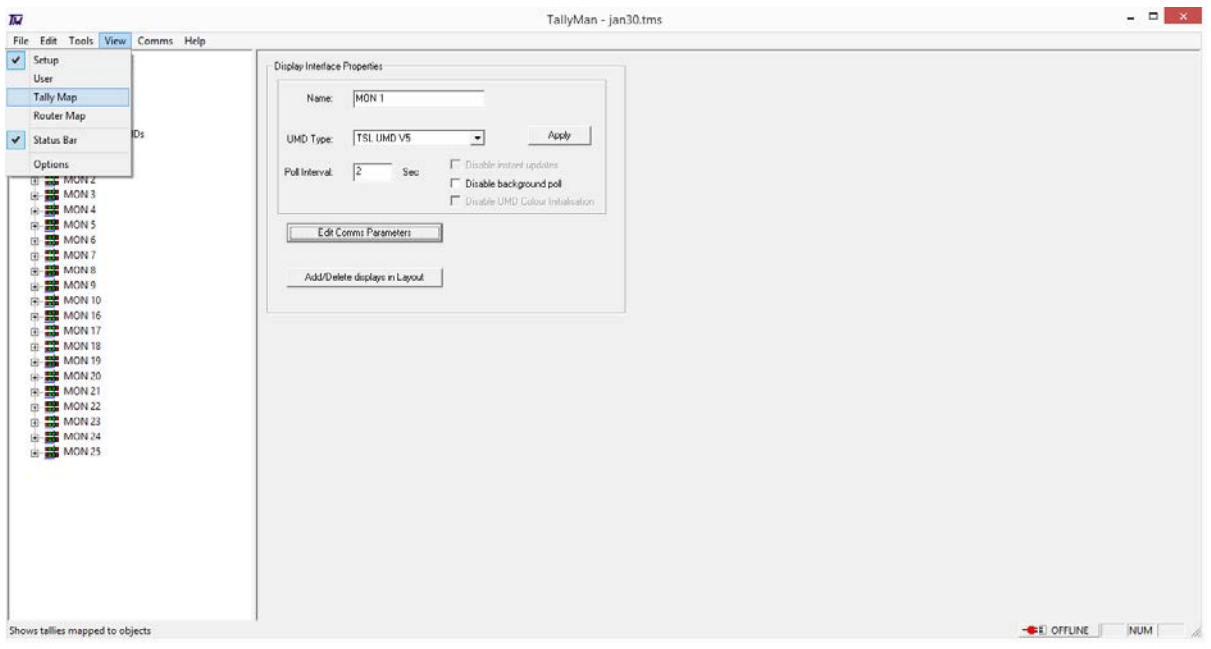

You will then be presented with all of the assignments in the system

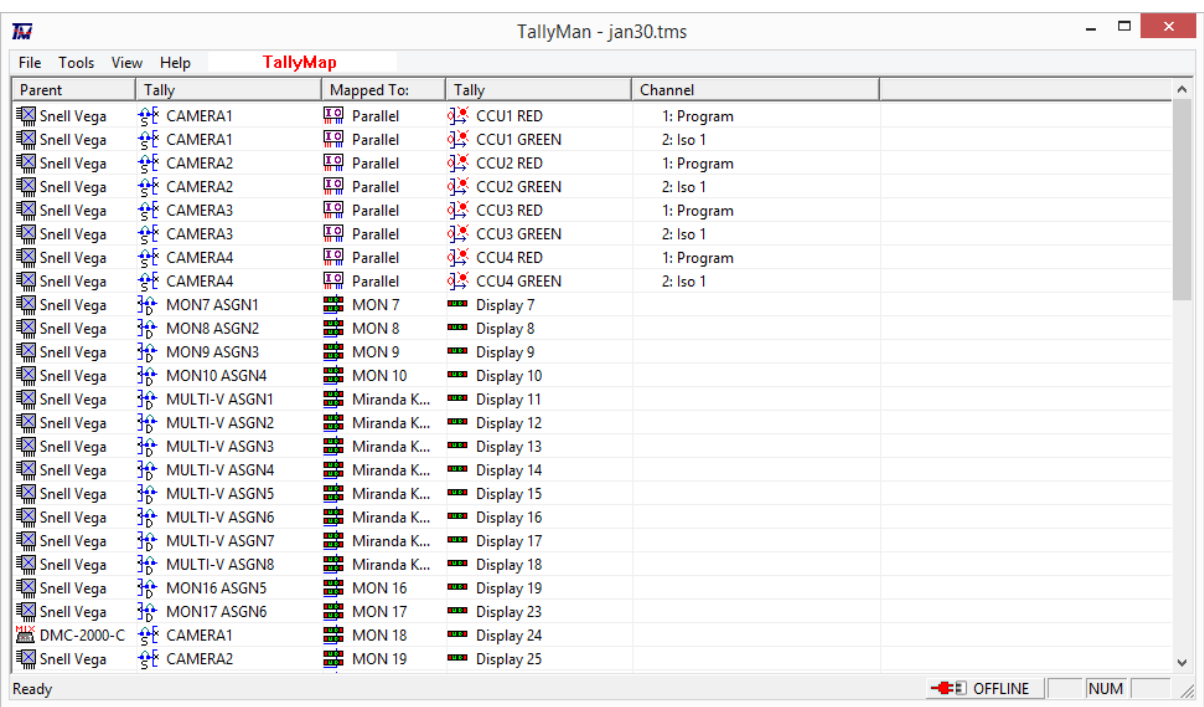

# <span id="page-15-0"></span>**Force on GPI outputs**

GPI outputs can be forced on for testing of cabling.

Open a GPI output and select "Forced On" in the Override section.

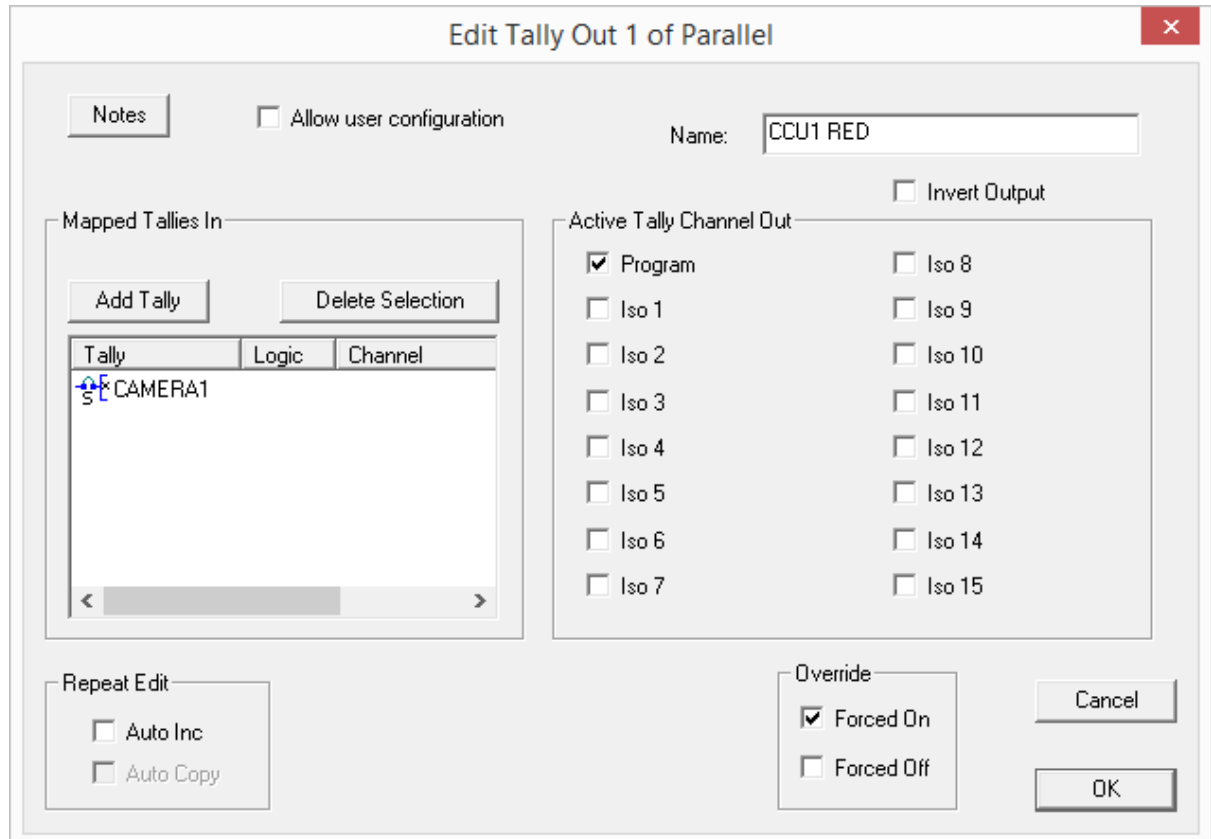

# <span id="page-16-0"></span>**Little Known Features**

#### <span id="page-16-1"></span>**Custom text string commands**

String events can be extremely powerful in TallyMan allowing users to create custom ASCII and HEX strings to communicate with other devices in the system. They have been used across a variety of applications from control of Cisco switches to interacting with user's own custom software.

To make a string event:

- 1. Add an "Event monitor" component
- 2. Select type "Trigger action"
- 3. Set a number of events.

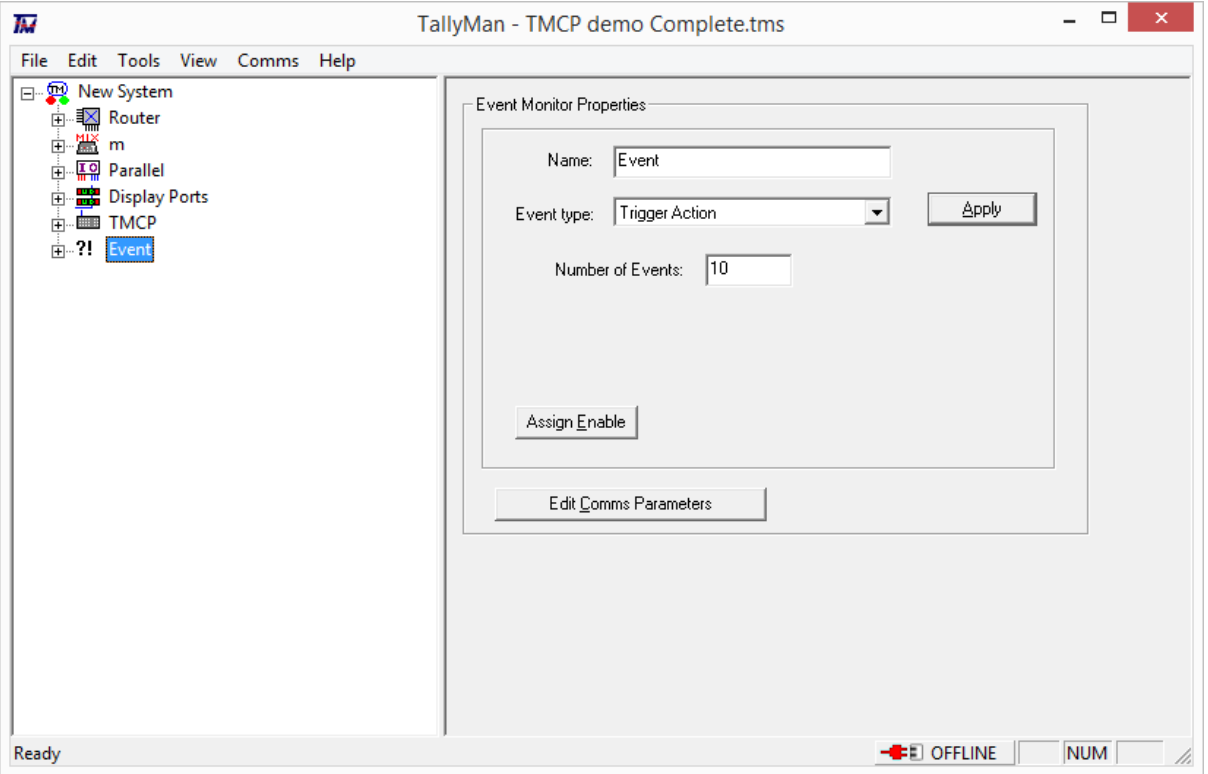

- 4. Click "Edit comms parameters" and set the comms (UDP/TCP/Serial)
- 5. Open "Event" under the "Event Monitor" component to see the list of events and click on one of the events

In the event itself:

- 1. To have TallyMan respond to or generate a string set "String" under "Trigger" or "Action" and set the corresponding trigger or action under the other.
- 2. Click the "edit string" button to enter the string

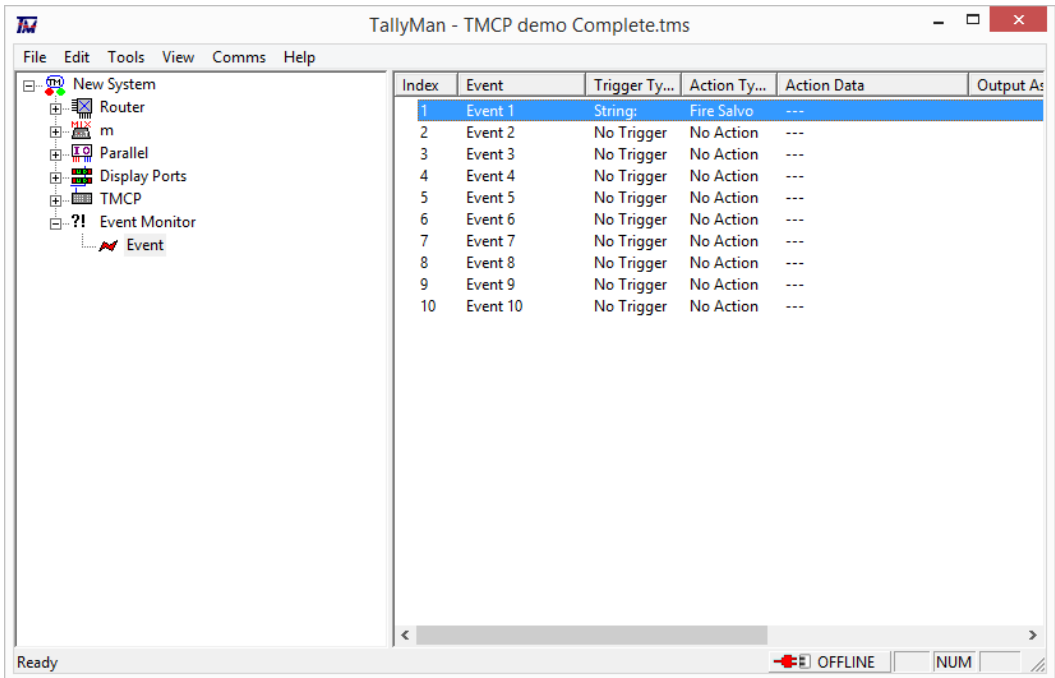

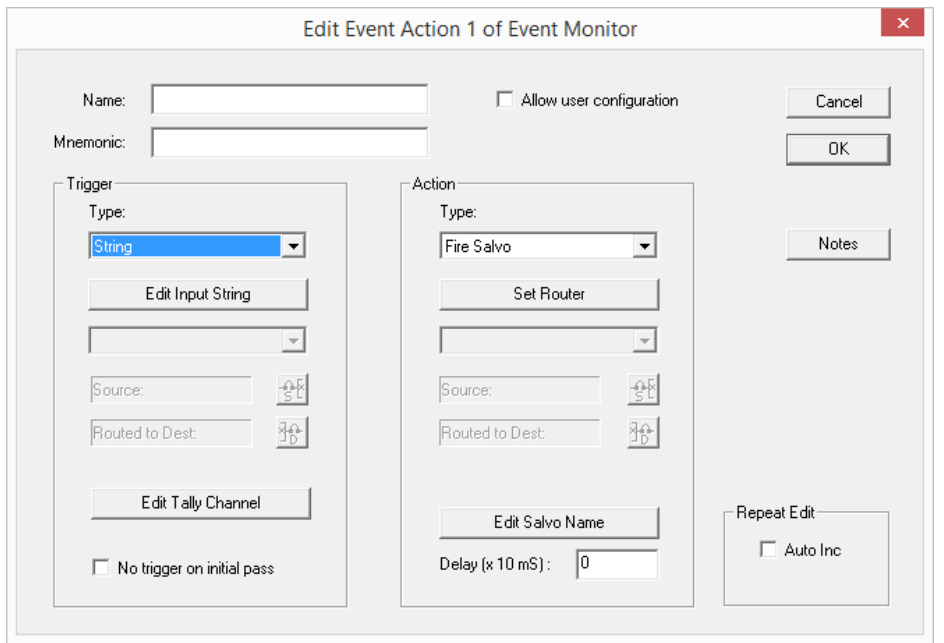

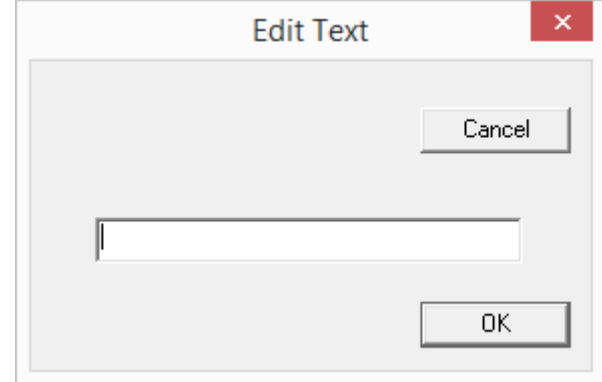

- Strings are by default ASCII
- The breakout character from ASCII is backslash "\" followed by a modifier
	- o "x" is the modifier for hex.

E.g. Hex command "4C" is entered as "\x4C" To send a hex command capital letters are always used

- o "p" is the modifier for a pause in milliseconds e.g. "Some text" \p250 "Some more text "
- o There are some special characters
	- $\blacksquare$  "\n" line feed
	- $\blacksquare$  "\r" carriage return
- o To enter backslash "\" itself into an ASCII string the hex may be used
	- To send "test\successful"
	- Use \x to breakout to hex and enter the hex for backslash (5C) "test\x5Csuccessful"

If you specify several String Out events, all triggered by the same trigger, they will be executed in sequence.

#### <span id="page-19-0"></span>**Router control from the User Screen**

If a router destination has been assigned to a multiviewer or UMD display users may control the routing to that bus directly from the TallyMan user screen by simply clicking on the display while the TallyMan configuration software is "online"

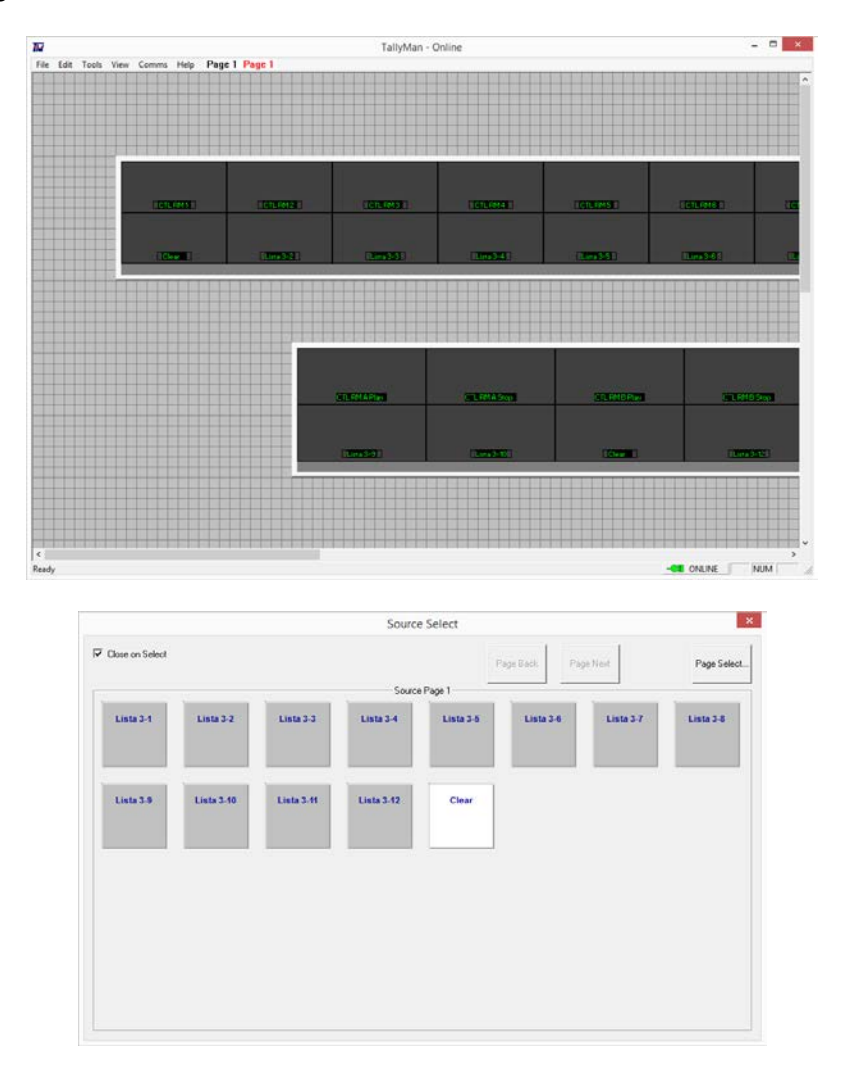

The user will be presented with a source panel showing the available sources on the router.

# <span id="page-20-0"></span>**Custom User Screen Source Panels**

For use in router control from the user screen, users may create their own source panels to limit available sources and present only those required.

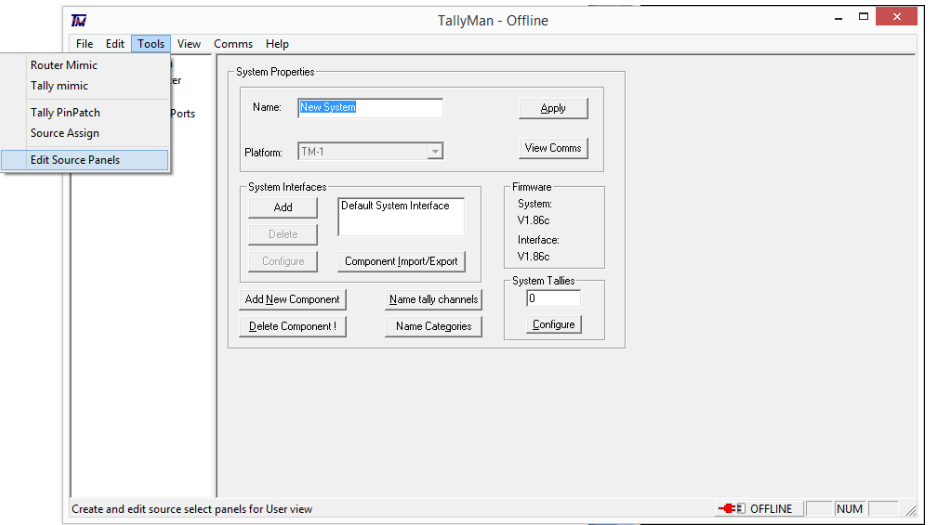

1. To edit source panels navigate to TOOLS -> "Edit Source Panels" from the setup screen.

2. The panel editor and Source manager windows will open

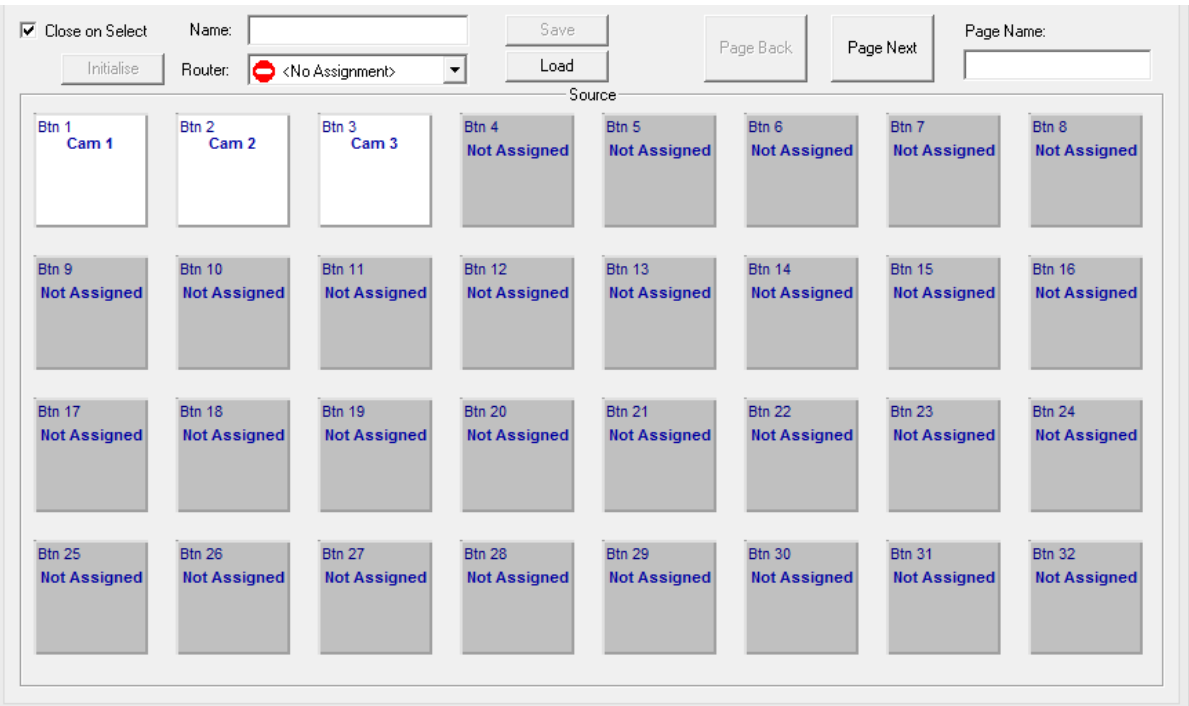

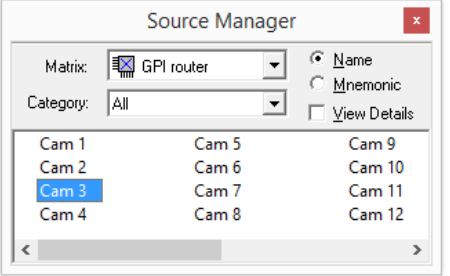

- 3. Drag and drop sources into the panel
- 4. Name the panel in the "Name" field and save to your machine with the "Save" button
- 5. In the user screen, right click as display and select "source panel" -> "File" and browse to the panel you have created.